## How can you see the accreditation dates of your financial aid in *Accesso Pionero*?

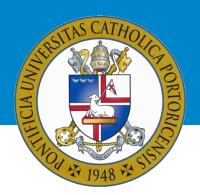

Once you access your account in "Acceso Pionero", follow this steps:

- 1. Press the "Asistencia Económica" icon.
- 2. Select the academic year you would like to check and press: "Submit".
- 3. If you have not accepted the *Terms and Conditions*, you must do so before continuing. Select the "Terms and Conditions" tab, read and accept them.
- 4. At the bottom of the page, you will have to select: «Award Payment Schedule».

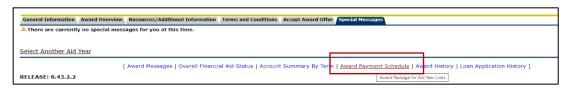

5. On the screen to which you have been redirected, you will be able to see the accreditation dates of your financial aid under the column: "Expected Date".

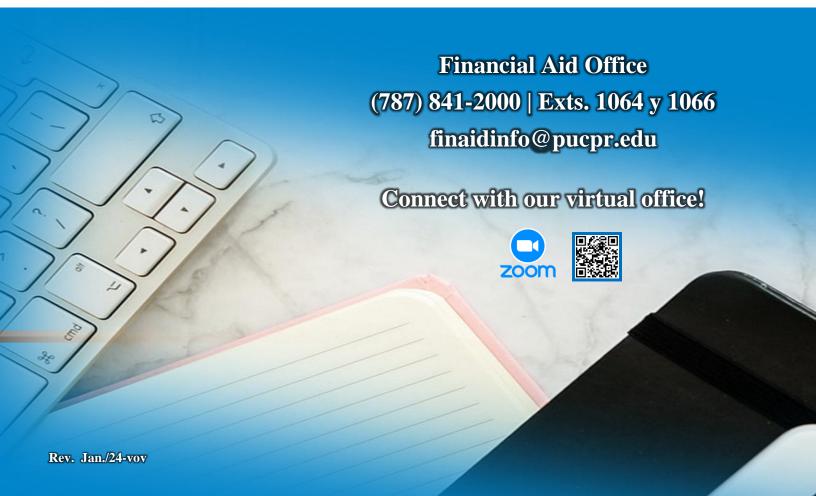